# IMPACTO REPORTING TOOL

ИНСТРУКЦИЯ ПО ИСПОЛЬЗОВАНИЮ

# Заходим на сайт http://xom.impacto.ru под своим логином и паролем

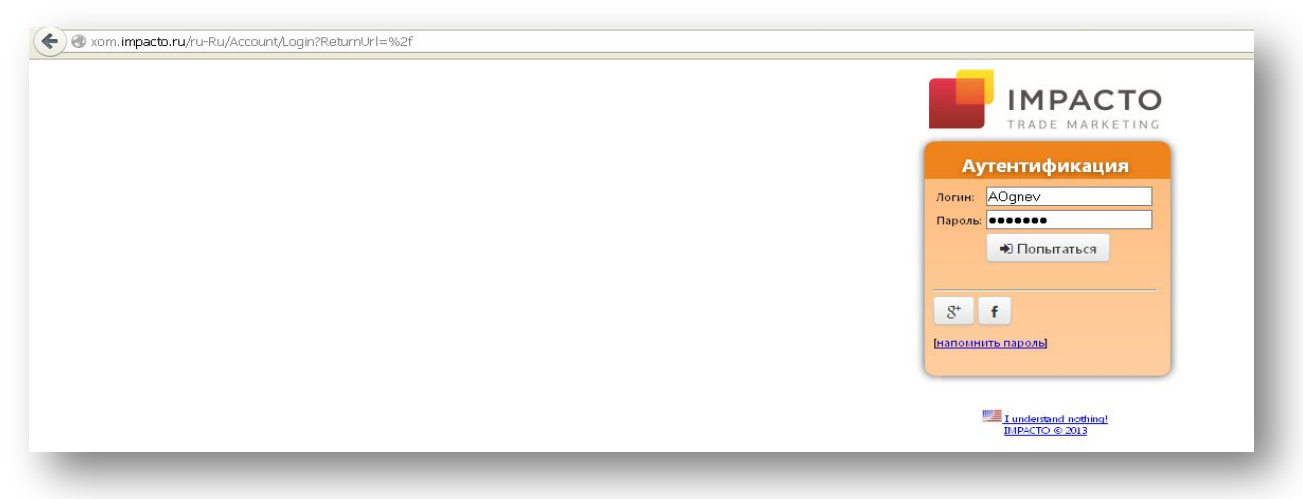

Попадаем на главную страницу:

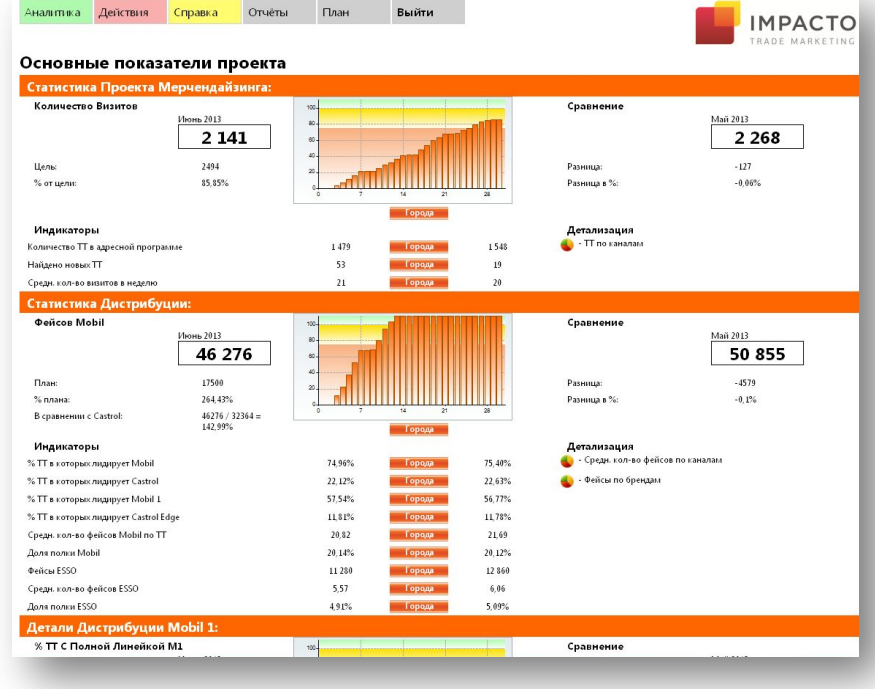

# Чтобы посмотреть отчеты на сайте, кликаем на страницу «Отчеты»:

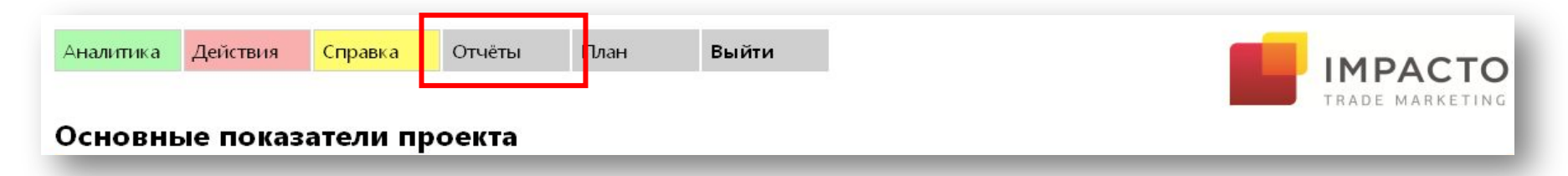

Мы окажемся на странице отчетов.

Чтобы посмотреть отчет по конкретной точке/региону, необходимо кликнуть на кнопку «Выбрать тт»

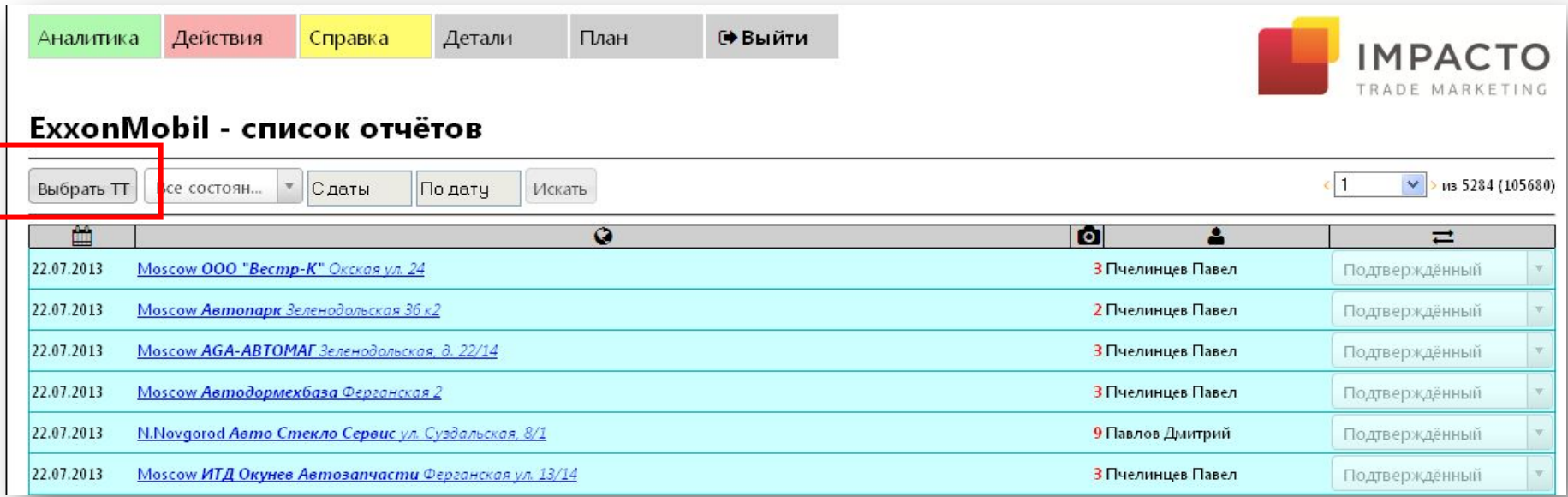

Здесь будет предложено задать параметры к поиску: можно искать отчеты по персоналу или по дереву точки, также по адресу.

Задав параметры по «Дереву точек», кликаем на «Выбрать». После этого вы выйдете из выпадающего окна, и в строке поиска точек нужно кликнуть «Искать»:

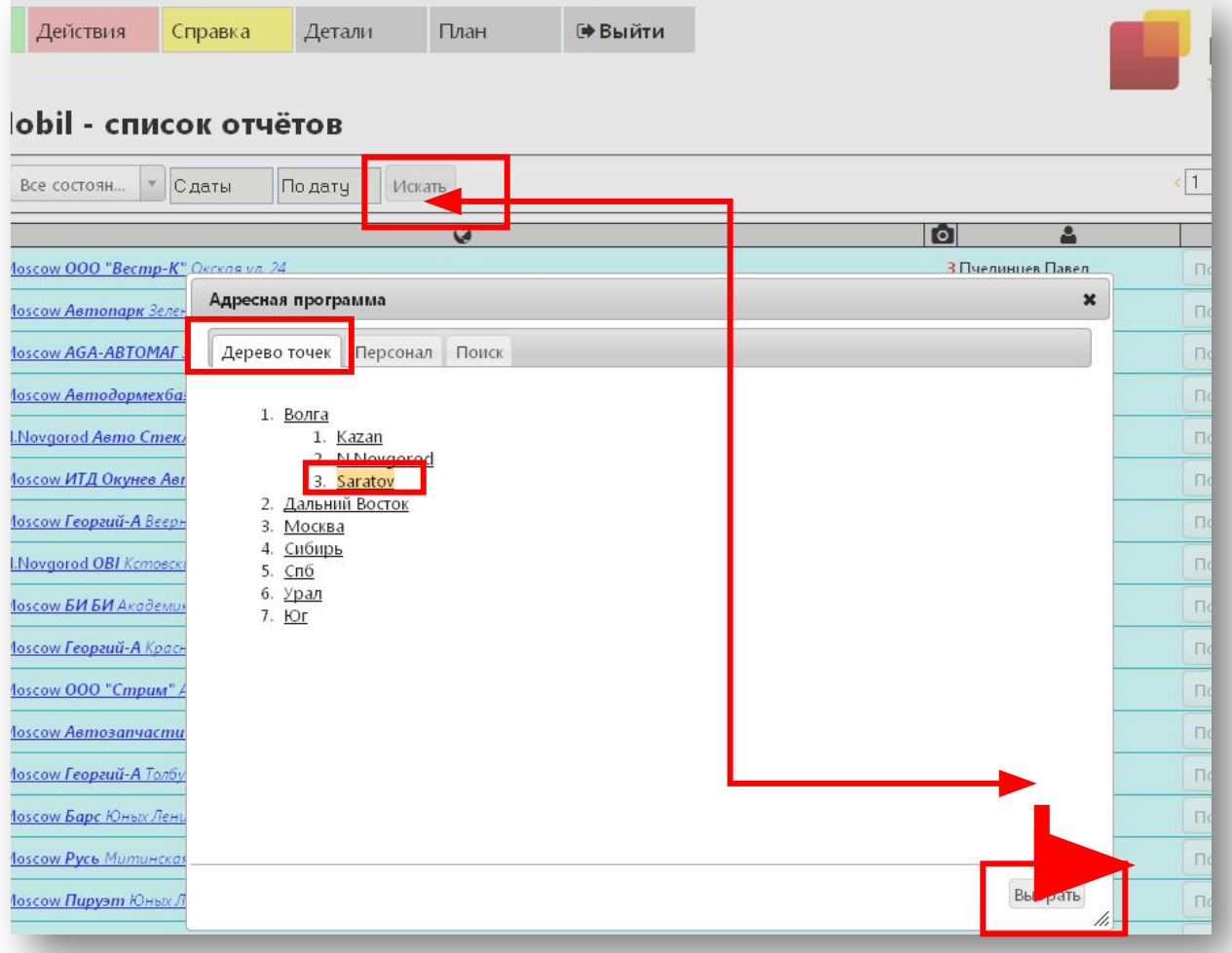

# Далее будут видны все отчеты по заданной точке

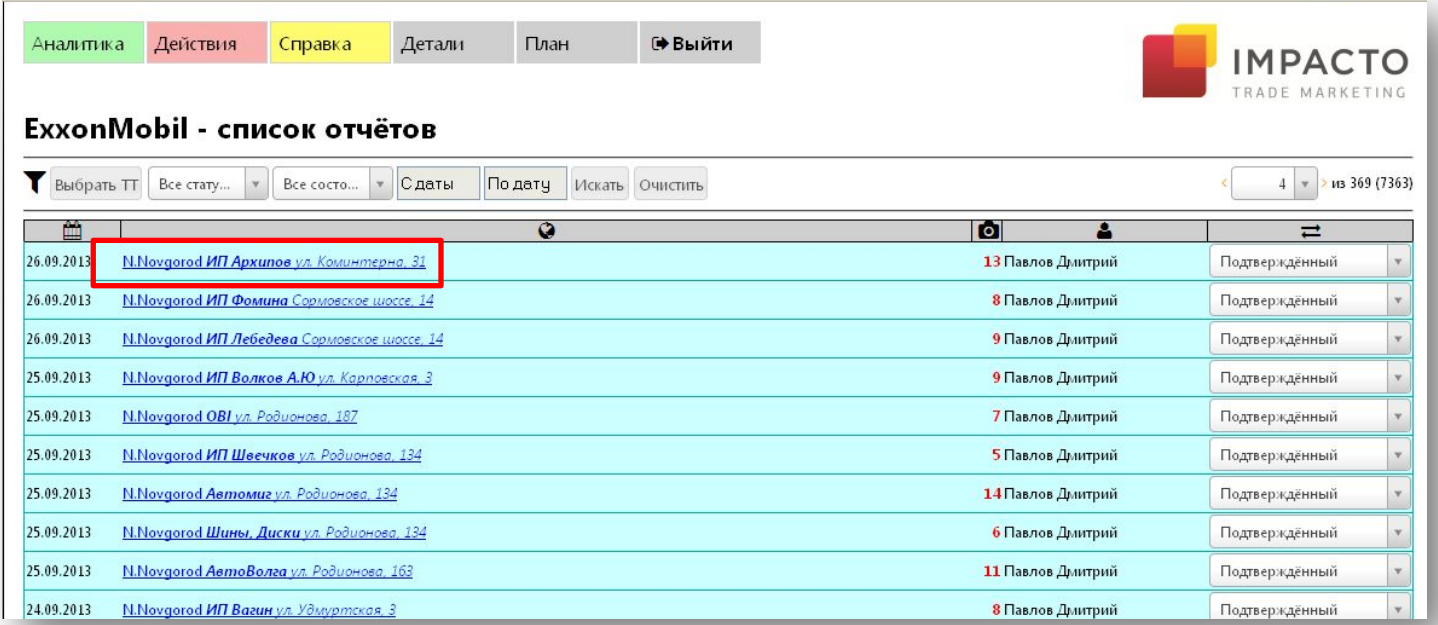

#### «Кликнув» на выбранный отчет мы переходим в детальный отчет

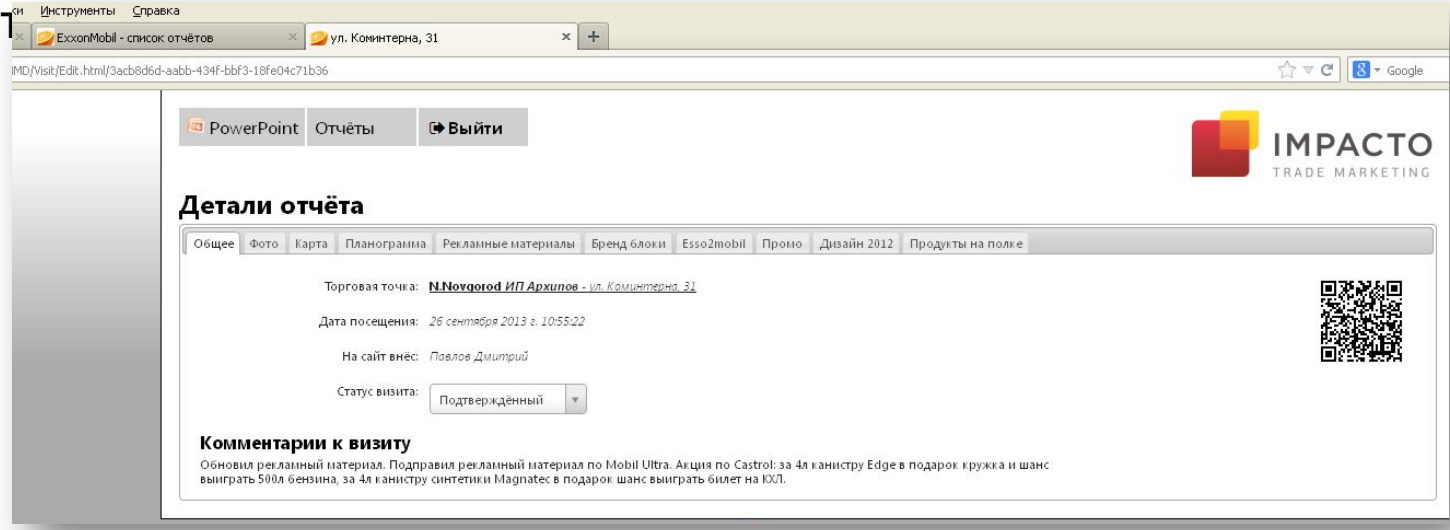

# В деталях отчета можно узнать всю информацию по совершенному визиту в тт, переходя по соответствующим вкладкам:

 $\frac{1}{2}$ 

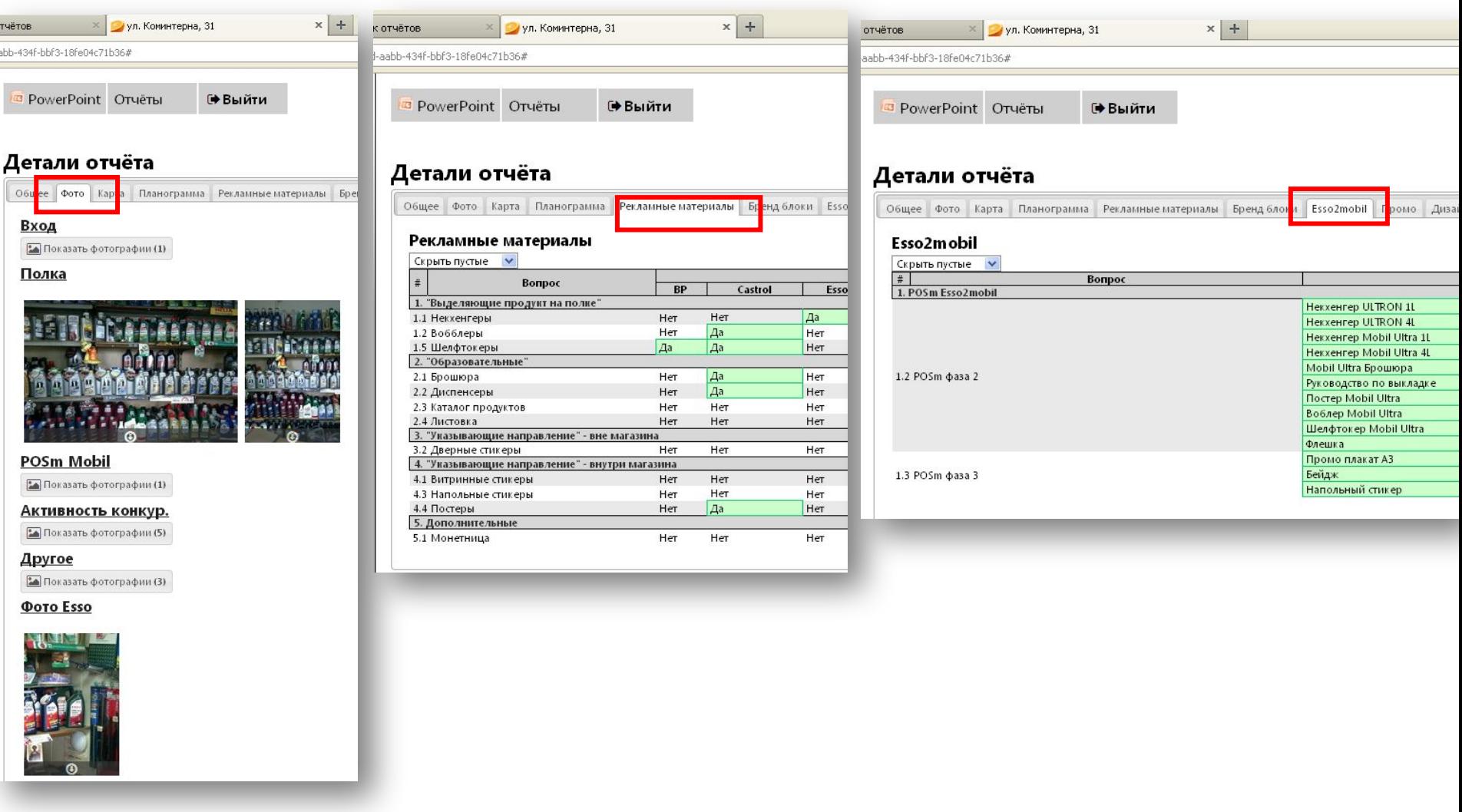

**Выгрузка отчета:** инструмент позволяет выгружать общий отчет в формате Excel, в котором есть аналитечкая информация по точкам за последние 6 месяцев.

Для этого нужно вернуться в «Отчеты», перейти в раздел «Аналитика», где вы попадете на страницу сводных отчетов

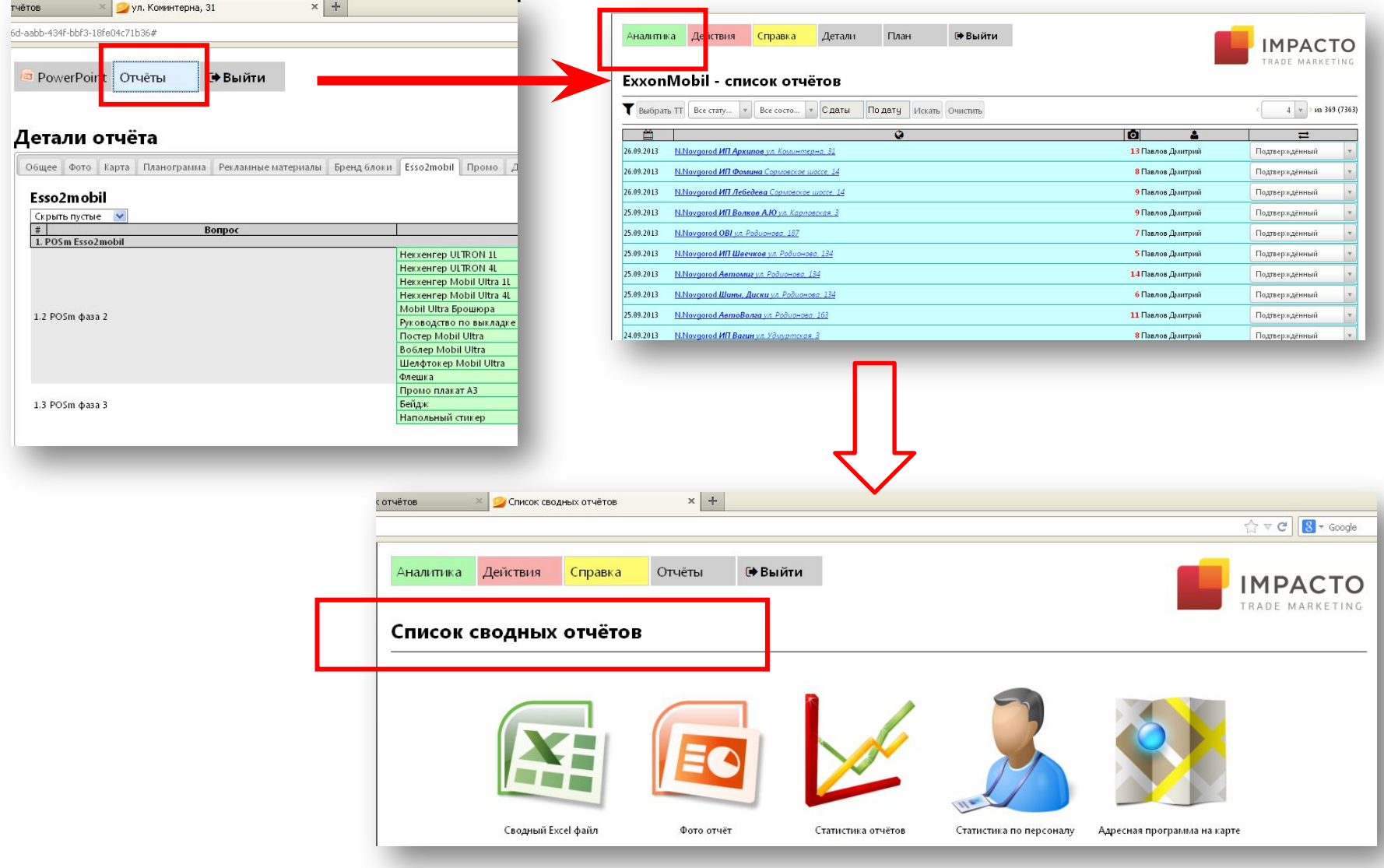

# После клика на «Сводный Excel файл» вам будет предложено сохранить или открыть отчет на ваше усмотрение.

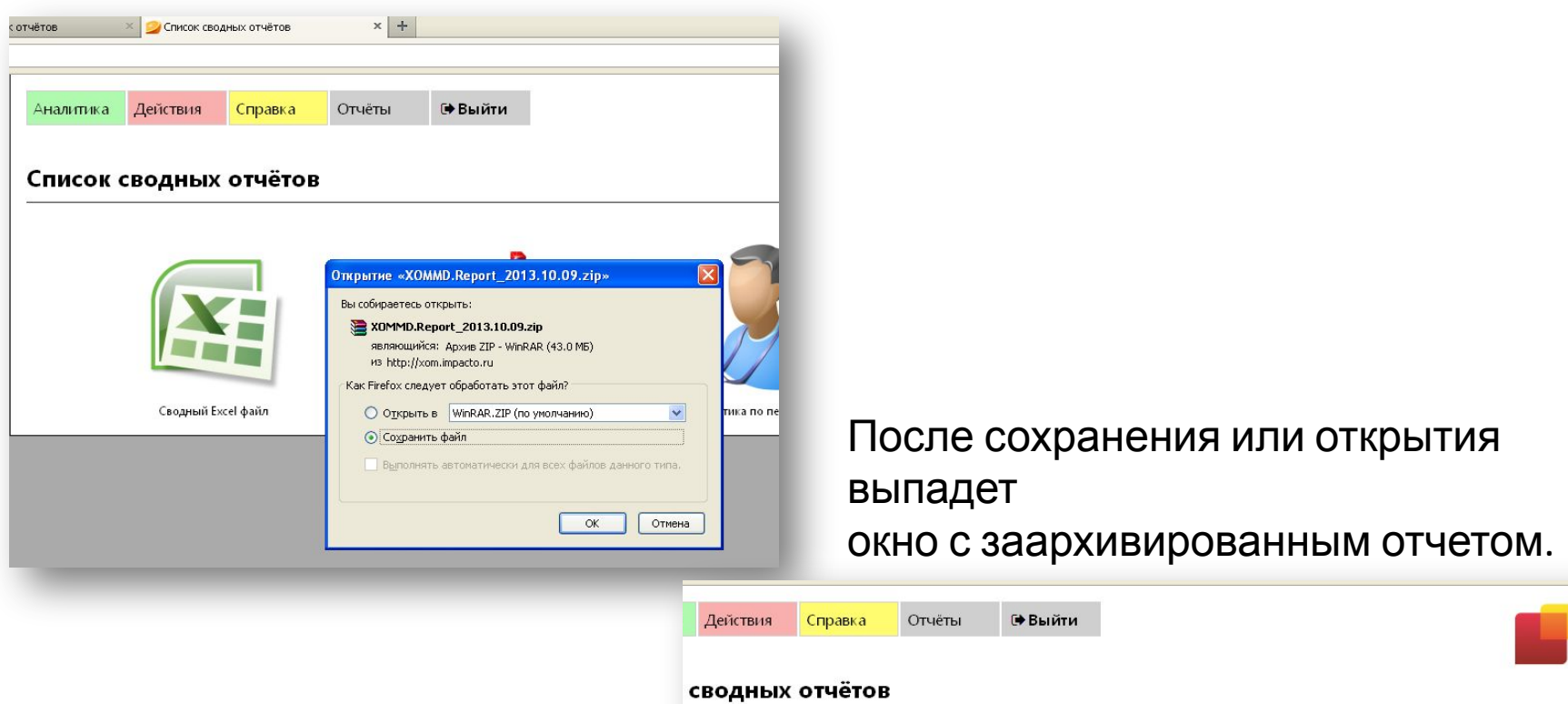

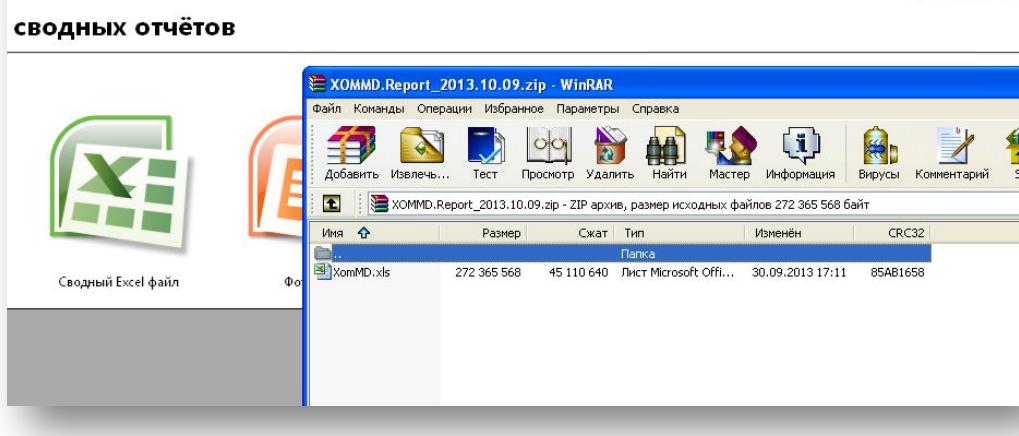

После открытия отчета вы сможете просматривать различные данные по вкладкам в режиме сводных таблиц.

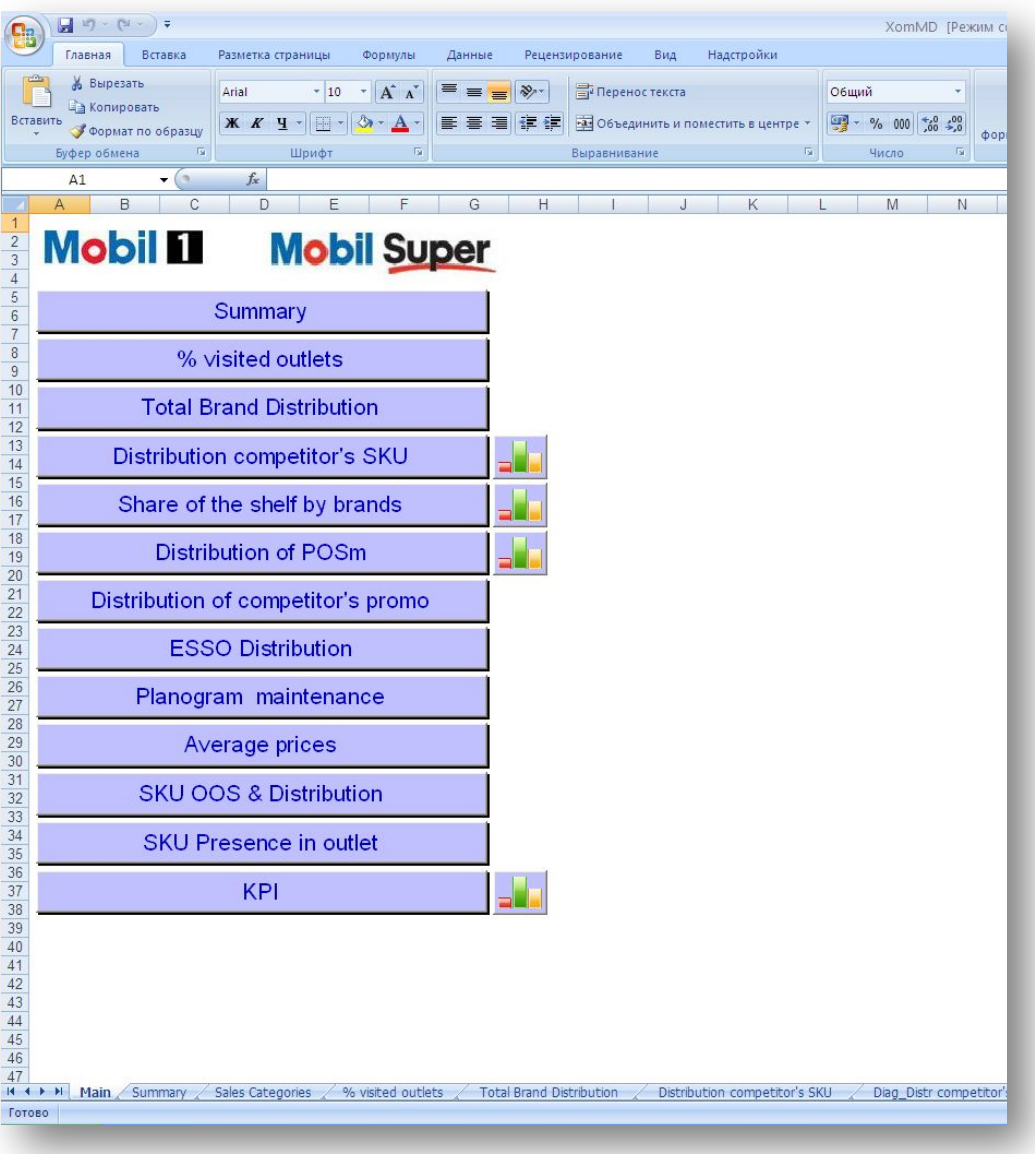

# **СПАСИБ О!**